# 手机互动投票平台

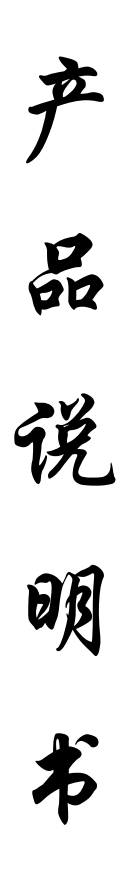

**2016** 年 **2** 月 **14** 日

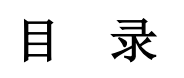

<span id="page-1-0"></span>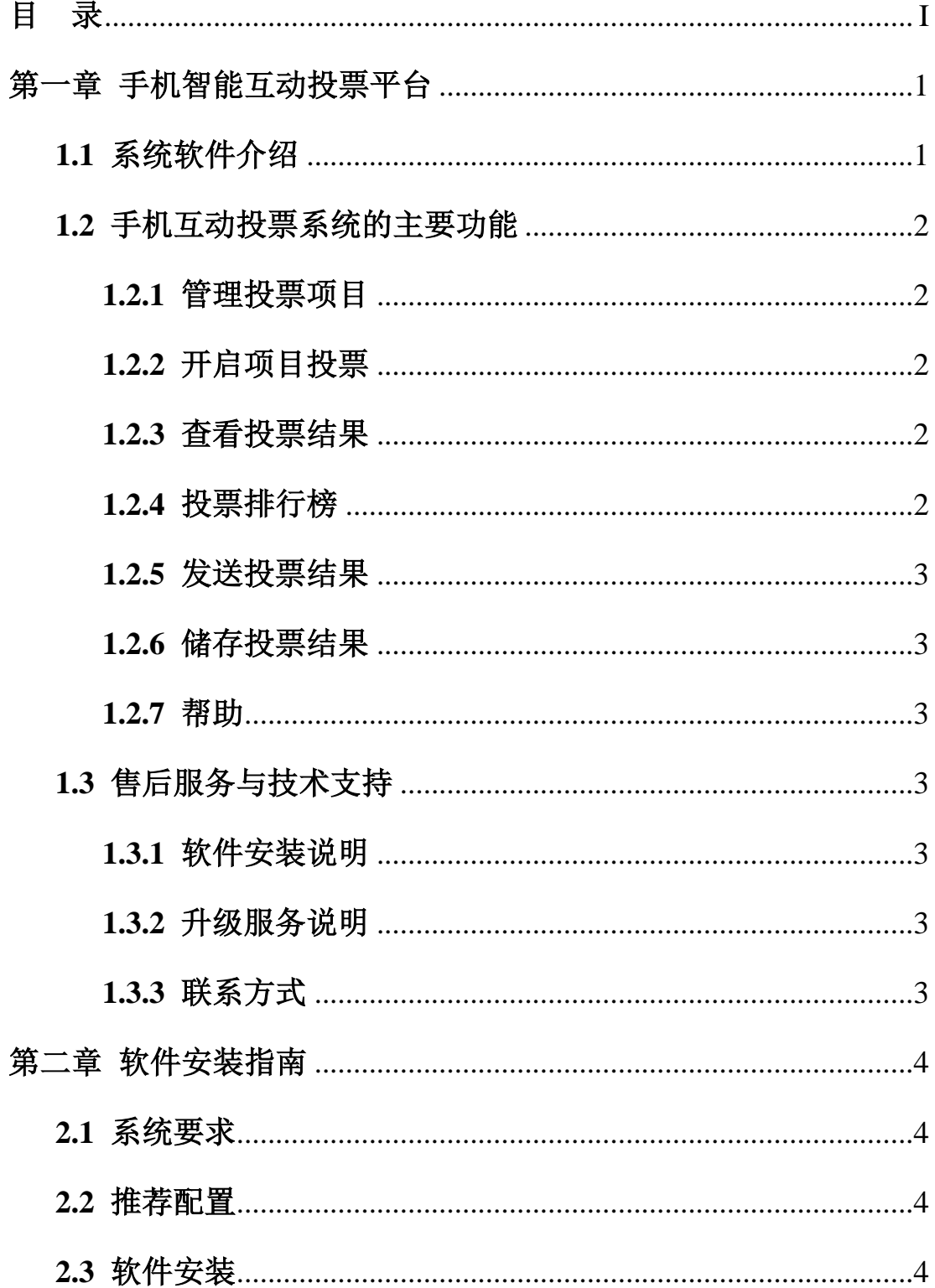

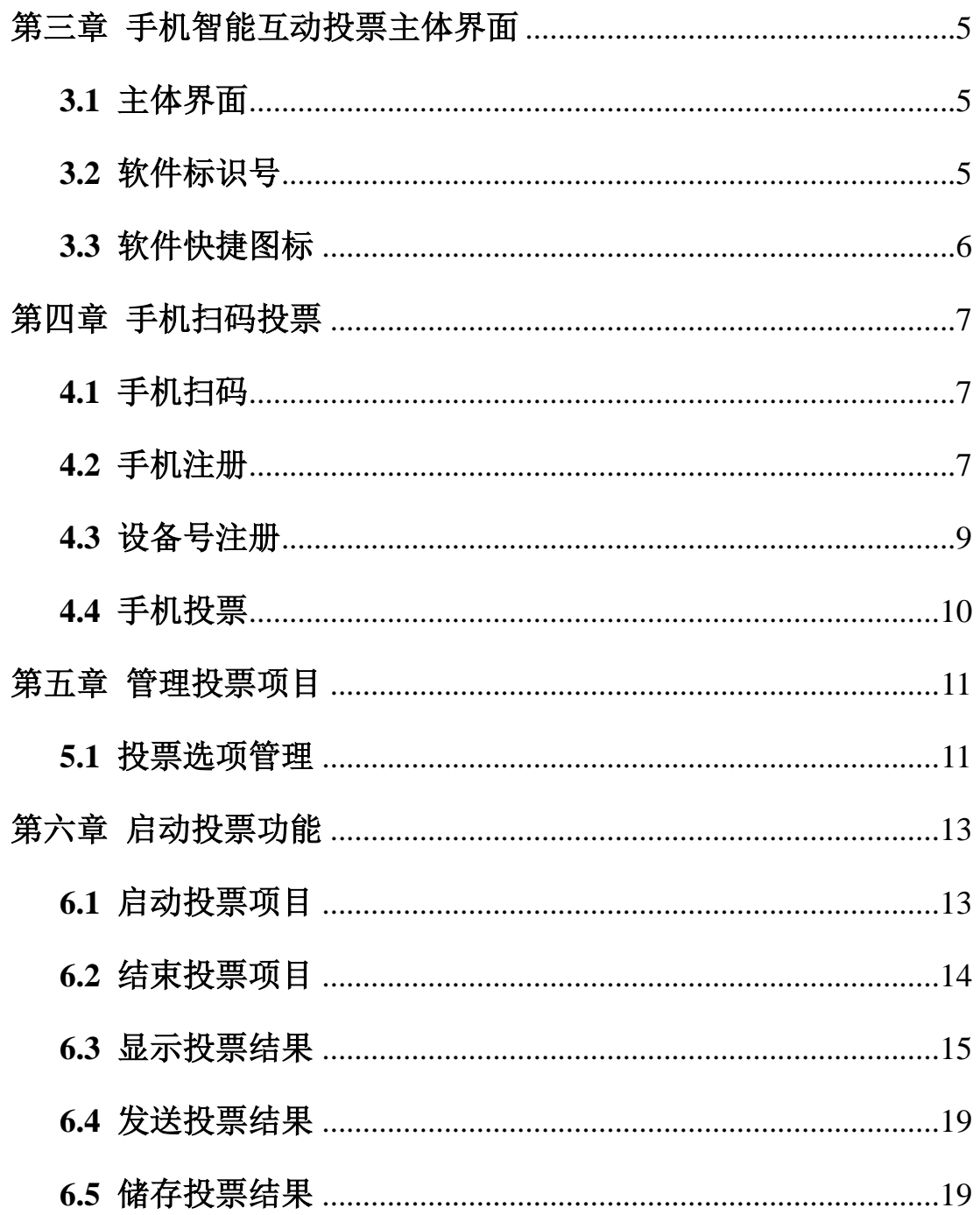

# <span id="page-3-0"></span>第一章 手机智能互动投票平台

## <span id="page-3-1"></span>1.1 系统软件介绍

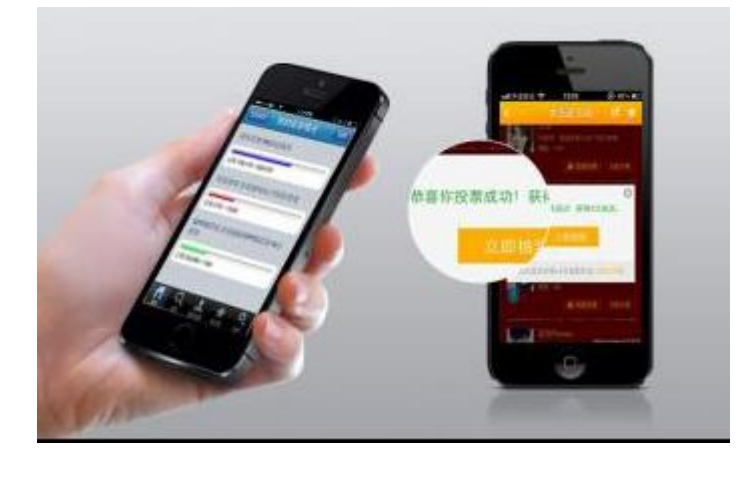

投票是人们日常生活中表达自己意愿的一种方式,随着时代的发展,民主意识 的提高,许多场合都增加了投票活动,例如:会议、研讨会、课堂、竞赛和演讲等 等,而传统的不记名选票投票方式效率低下,需要人工统计,耗费巨大的人力和物 力,会议上以举手表决的方式投票由于无法保护个人隐私,容易走形式,无法得到 真实的反馈,已经不能适应当前的投票需求。此外,我们在研讨会和常规课堂上, 为了达到更好的效果,需要增加互动,而时常会面对参与者数量太少的尴尬。为了 解决这些实际问题,又在不增加太多先期投入的基础上,基于 GSM 网络和互联网 的手机投票方式应运而生,它使得投票方式由纸制化变为电子化,不受时间与空间 的限制,不管在何时何地,只要搭建一个简单的投票系统,参与者只需要一台手机, 符合一定条件就可以参与投票,这不仅可以方便用户参与投票,而且也方便管理者 统计投票数据并迅速反馈结束。

手机智能互动投票软件是一套基于.NET Framework 的  $C/S + B/S$  软件, 由 Visual Studio2010 C#编程语言编写而成,同时配合 SOL 2008 和 Access 数据库的使用, 客 户端无需复杂安装、界面简洁、操作简单,能够帮助用户更加清晰、快速、有效的 进行手机投票互动。

手机互动投票系统主要由:网络服务器系统,客户端软件,GSM 设备,手机终 端设备四部分组成。用户只需购置客户端软件和 GSM 设备,便可轻松组网,可实 现实名投票与非实名投票。使用时,与会者只需按大屏幕上显示的选项,通过手机 将自己的选择发送出去即可,相应的投票结果会在电脑中记录并实时显示的屏幕上, 从而公平公正的展现出来。

手机互动投票系统具有三种投票互动方式:

基于网络方式投票: 开发团队已开发和配置了网络云服务器系统来配合投票软 件系统的使用,若用户的使用环境可以快速连接到万维网,用户购置的客户端软件 会自动注册并链接到网络云服务系统,参与投票的用户只需用智能手机扫扫二维码 即可实现投票;

基于短信方式投票:投票软件系统需另外购置配套的 GSM 模块,若用户的使用 环境较为特殊,无法连接万维网,或者考虑到投票内容的安全性和私密性,用户可 以在配置的 GSM 模块中插入 SIM 手机卡 (联通/移动), 便可通过短信投票方式轻 松实现互动投票,参与投票的用户只需用普通手机发送短信即可实现投票;

网络和短信混合投票:若用户的使用环境可以快速连接到万维网,考虑互动投 票的参与人数较多,有些参与者可能存在未使用智能手机的情况,可采用混合投票 方式,持有智能手机的投票用户可以扫扫二维码来参与投票,普通手机用户可以通 过发送短信来参与投票。

## <span id="page-4-0"></span>1.2 手机互动投票系统的主要功能

#### <span id="page-4-1"></span>1.2.1 管理投票项目

用户可以灵活地创建和管理新的投票项目,并及时将投票内容在大屏幕上反馈, 既适合提前准备的投票内容,又适合讨论后临时录入投票项目,使用方便快捷。

#### <span id="page-4-2"></span>1.2.2 开启项目投票

投票内容在大屏幕上显示后,参与者即可对项目 A、B、C、D、E 进行投票, 根据用户的使用环境不同,参与者可以选择网络方式或者短信方式参与投票。

#### <span id="page-4-3"></span>1.2.3 查看投票结果

投票结束后,用户可以一键查看投票结果,总体的投票结果用柱状图显示,直 观明了,同时,系统还支持查看每一个项目选项的具体投票情况。

#### <span id="page-4-4"></span>1.2.4 投票排行榜

为了增加参与者投票的互动性和娱乐性,系统对所有参与者的正确率和投票速 度都进行记录和统计。当用户开启多个项目的关联投票时,参与者的每一次投票情 况都会详细记录, 最后, 系统将自动统计参与者多个项目的综合投票情况, 并计算 出总体投票正确率和投票速度,按正确率和速度综合排序显示。

#### <span id="page-5-0"></span>1.2.5 发送投票结果

当用户开启多个项目的关联投票时,系统会对参与者的每一次投票情况都详细 的记录和统计,投票结束后,系统自动计算每一位参与者在多个项目关联投票中的 综合投票情况,用户可以选择一键发送投票结果,系统将以短信的方式将参与者各 自的投票情况发送给他,便于及时获知和保存,特别适合研讨和学习使用。

#### <span id="page-5-1"></span>1.2.6 储存投票结果

所有的投票情况系统都会详细记录和统计,系统支持一键存储功能,可以将这 些统计信息存储到 Excel 表中,方便归档和查阅。

#### <span id="page-5-2"></span>1.2.7 帮助

开发团队会为您提供最详实的服务和帮助。

## <span id="page-5-3"></span>1.3 售后服务与技术支持

#### <span id="page-5-4"></span>1.3.1 软件安装说明

开发人员免费提供首次使用软件的安装和调试, 包括: 系统软件的安装和简单 使用培训,网络云服务器的连接和调试以及 GSM 设备的安装和调试。

#### <span id="page-5-5"></span>1.3.2 升级服务说明

承诺 1 年免费升级软件,包括:增加和定制部分内容、修改软件参数、更新软 件 BUG,并自动在线升级。

若无重大修改,一年后的升级和维护费用为该版本的价格的 20%。

#### <span id="page-5-6"></span>1.3.3 联系方式

#### 技术开发:王鹏伟

**Email:** wang pw@163.com 手机: 138-8499-9699 技术顾问:花蒨蒨

手机: 136-0531-7537

# <span id="page-6-0"></span>第二章 软件安装指南

## <span id="page-6-1"></span>2.1 系统要求

内存:1G 以上

CPU:赛扬 2GHz 以上

硬盘:100M 以上可用空间

操作系统: Windows XP/ Windows 7/ Windows 8/ Windows 10

网络环境:宽带网络 2M + 移动/联通 SIM 卡(2G/3G/4G)+ GSM 发射模块

## <span id="page-6-2"></span>2.2 推荐配置

内存:2G 以上

CPU:奔腾 2.4GHz 或更高

硬盘:100M 以上可用空间

操作系统: Windows XP/ Windows 7/ Windows 8/ Windows 10

网络环境:宽带网络 10M + 移动/联通 SIM 卡(2G/3G/4G)+ GSM 发射模块

## <span id="page-6-3"></span>2.3 软件安装

1、请先关闭其他正在运行的程序,以保证安装顺利进行;

2、在下载的安装包中双击安装"**互动投票平台 setup.exe**";

3、运行桌面上的快捷图标"互动投票平台",即可运行投票客户端程序;

4、若程序无法执行,请安装下载包中的"dotNetFx40\_Full\_x86\_x64.exe"程序;

5、DotNetFX 软件安装过程简便,无需特别设置,只需按提示单击"下一步"或"完 成"即可完成安装。如图 2-1 所示:

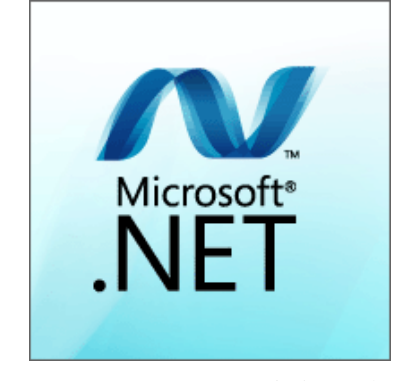

图 2-1 DotNetFX 安装程序

# <span id="page-7-0"></span>第三章 手机智能互动投票主体界面

#### <span id="page-7-1"></span>3.1 主体界面

单击桌面快捷方式 || "互动投票平台"图标,程序将加载相关模块,并检测与 云服务器的网络连接情况,如图 3-1 所示,请耐心等待,加载结束后,程序进入互动投 票主体界面,如图 3-2 所示。

欢迎使用手机投票软件

loading

图 3-1 模块加载画面

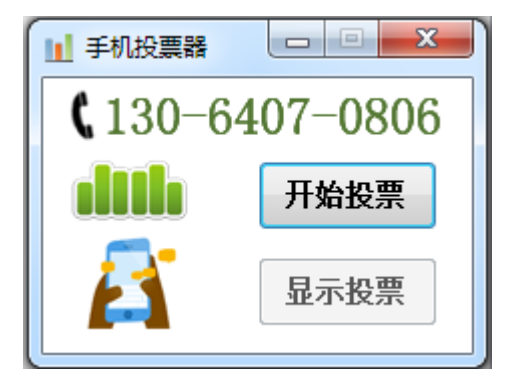

图 3-2 软件主体界面

## <span id="page-7-2"></span>3.2 软件标识号

手机投票软件采用手机号码为软件的唯一标识号,即软件身份证。软件使用时必须 绑定一个手机号码(后期可按照需求更换号码),用户在购买软件前,首先按自己的情 况,确定需要绑定的手机号码,并告知开发人员,方便软件定制和网络云服务器上的注 册。例如:我们使用 13064070806 注册为软件标识号,软件启动后会显示该号码,如图 3-3 所示。(注:若手机号码未在网络云服务器上注册则无法使用网络方式的投票功能)

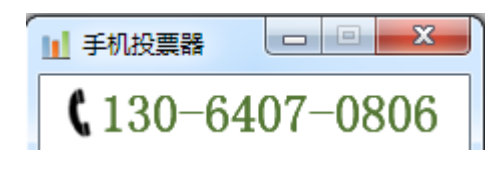

图 3-3 软件唯一标识号

## <span id="page-8-0"></span>3.3 软件快捷图标

针对常用功能,可动投票平台软件设计了快捷图标,方便用户的使用,分别是:

手机扫码投票:投票前用户可以通过扫二维码的方式,进入手机投票

页面,简单方便地实现投票功能,具体用法详见第四章;

**自 自 自 管理投票项目:** 投票前用户可以根据实际情况灵活地创建和管理投票 项目,并及时将投票内容在大屏幕上反馈,既适合提前准备的投票内容,又适合讨论后 临时录入投票项目,具体用法详见第五章;

开始投票 | 启动项目投票: 开启用户投票通道, 用户可通过设定配置文件开启两 种投票方式,具体用法详见第六章;

结束投票 核束项目投票: 结束用户投票通道, 结束后方可显示投票, 具体用法 详见第六章;

显示投票 核看项目结果:用户可以随时查看项目投票的结果,并统计投票答题 的情况以及软件可以根据手机投票人的正确率和投票速度自动计算投票排行榜,具体用 法详见第六章;

6

# 第四章 手机扫码投票

# <span id="page-9-1"></span><span id="page-9-0"></span>4.1 手机扫码

单击互动投票主体界面的 <>>>>>>>> "手机扫码"图标,弹出一个二维码窗口,如图 4-2

所示。

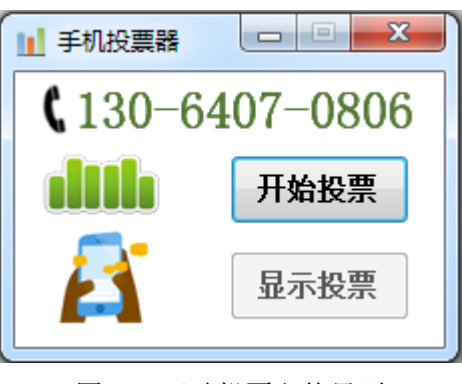

图 4-1 互动投票主体界面

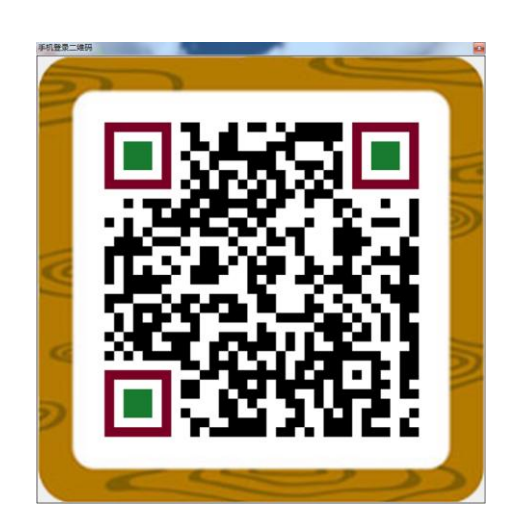

图 4-2 手机投票扫码

## <span id="page-9-2"></span>4.2 手机注册

通过手机浏览器(强烈推荐)或者微信客户端都可以扫一扫图 4-2 的二维码,快速 进入手机投票登录界面,如图 4-3 所示。

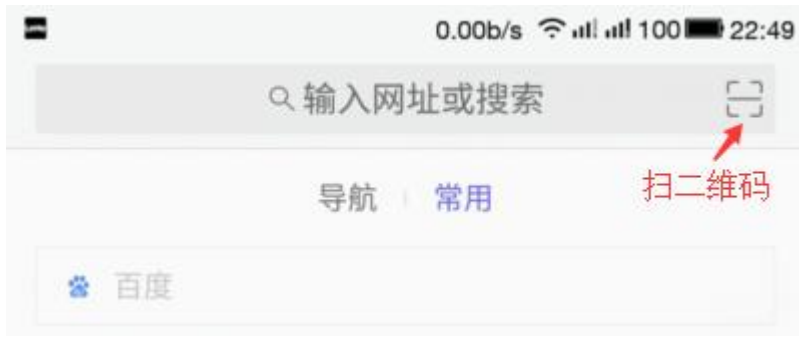

图 4-3 手机浏览器扫码

通过扫码便可以进入手机投票登录界面,如图 4-4 所示。

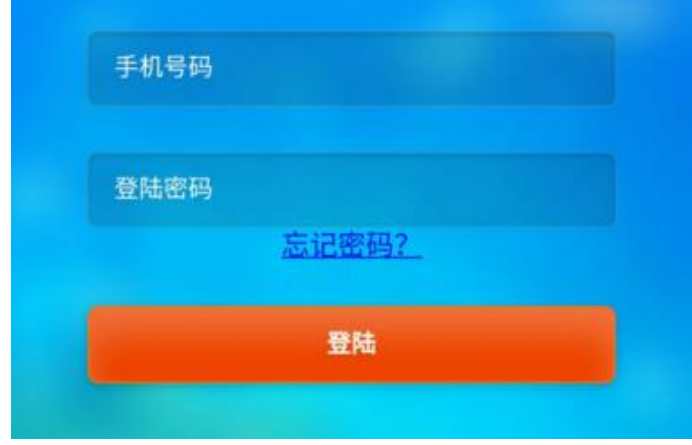

图 4-4 手机投票登录界面

第一次使用互动投票系统,必须通过手机注册,在"手机号码"填入你的手机号码, 系统需要通过验证短信来验证手机,所以该手机号必须是在网可用的。在"登录密码" 中输入你的密码,密码长度需大于 6 位。然后,单击"登录"按钮,系统会自动跳到验 证页面,如图 4-5 所示。若已经注册用户可以直接输入手机号码和登录密码,登录手机 投票系统,忘记密码的用户,可点击"忘记密码?"输入新的登录密码,并验证修改。

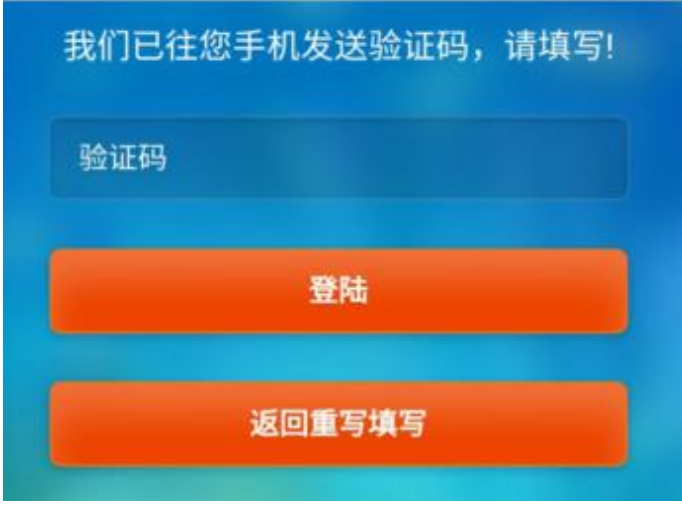

图 4-5 手机投票验证界面

系统会给注册手机发送六位数字的验证码,填写验证码后,点击"登录",系统会 自动跳到手机投票页面,注册和登录成功,如图 4-6 所示。若此时手机浏览器提示是否 记住密码,可以选择永久记住密码,方便下次使用。

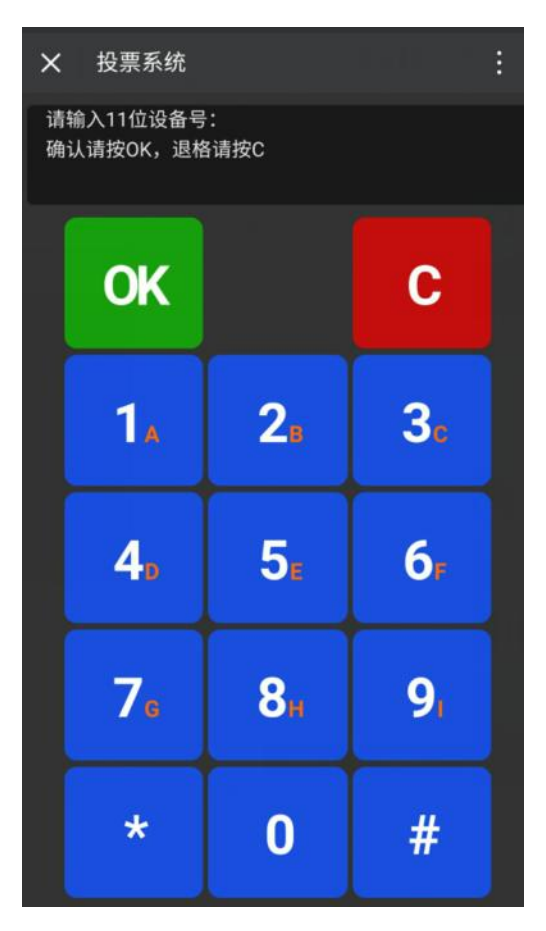

图 4-6 手机投票界面

## <span id="page-11-0"></span>4.3 设备号注册

手机投票必须先输入 11 位设备号,即软件识别号。系统采用手机号码为软件的唯一 标识号,即软件身份证。每一套客户端只唯一绑定一个手机号码,例如图 4-7 所示:我 们假设使用 13064070806 注册为软件标识号,用户在手机投票前所输入的 11 位设备号 就是 13064070806。注:每套软件的识别号不同,按当前显示的号码输入。若重新输入 设备号,可单击 C 按钮后重新输入。如果输入的设备号无误,单击 OK 按钮, 如图 4-8 所示,至此手机端投票准备就绪。

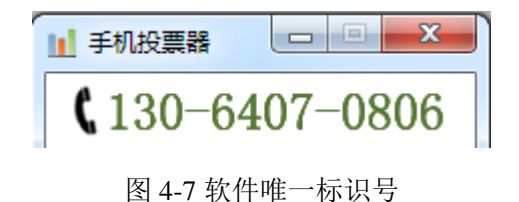

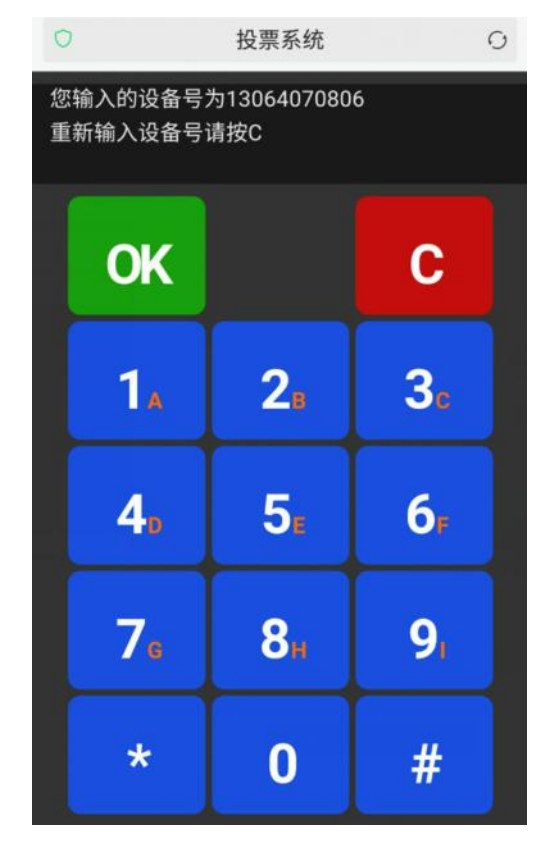

图 4-8 手机投票准备就绪

## <span id="page-12-0"></span>4.4 手机投票

在屏幕上单击数字 1、2、3、4 和 5,分别对应 ABCDE,当客户端投票开启后,用 户就可以根据自己的判断,输入答案后,单击 OK,即结束一次投票。在单击 OK 确定 前,可以单击不同的数字来修改投票答案。

## 注意:单击 **OK** 确定后,此次投票答案不可更改。

## <span id="page-13-0"></span>第五章 管理投票项目

#### <span id="page-13-1"></span>5.1 投票选项管理

互动投票平台使用前,我们首先需要创建和管理投票的内容,即投票选项管理。软 件提供了便捷地管理投票的功能,可以让用户灵活地创建和管理新的投票项目,并及时 将投票内容在大屏幕上反馈, 既适合提前准备的投票内容, 又适合讨论后临时录入投票 项目。

单击互动投票主体界面的 ||||||||||||||||||| "选项录入"图标,弹出选项录入窗口,如图 5-1 所示。

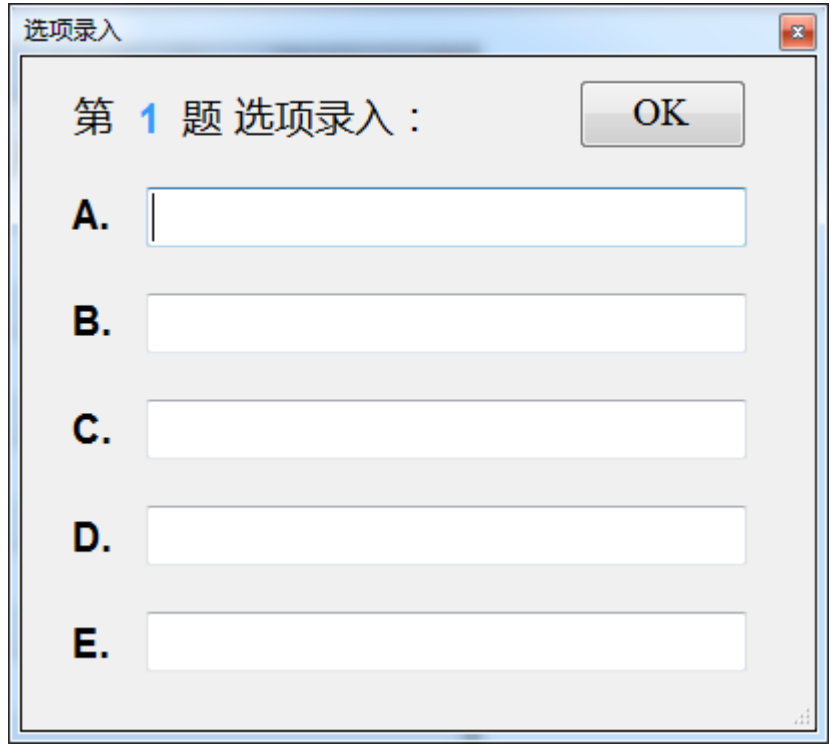

#### 图 5-1 投票选项录入

我们只需要按需求填入相应的选项内容,单击"OK"按钮,即完成投票选项录入工 作。如图 5-2、5-3 所示。投票选项录入结束后,软件会产生一个悬浮窗口,它会一直停 留在屏幕的最上层,此时,使用者翻看其他的资料内容也不会影响此窗口的显示。如需 关闭,单击右上角的"x"即可。

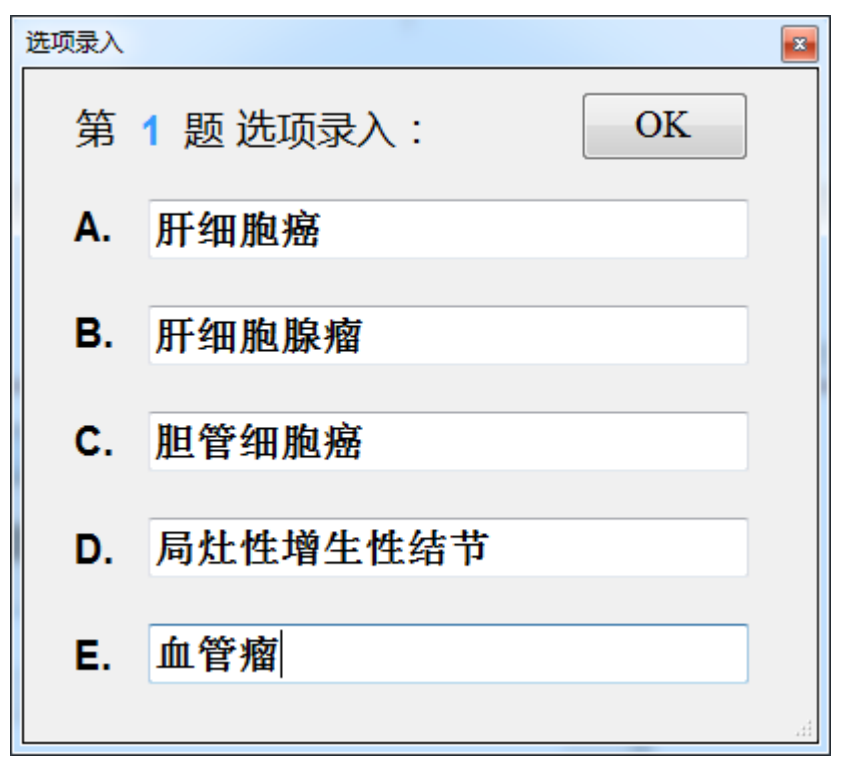

图 5-2 投票选项依次录入

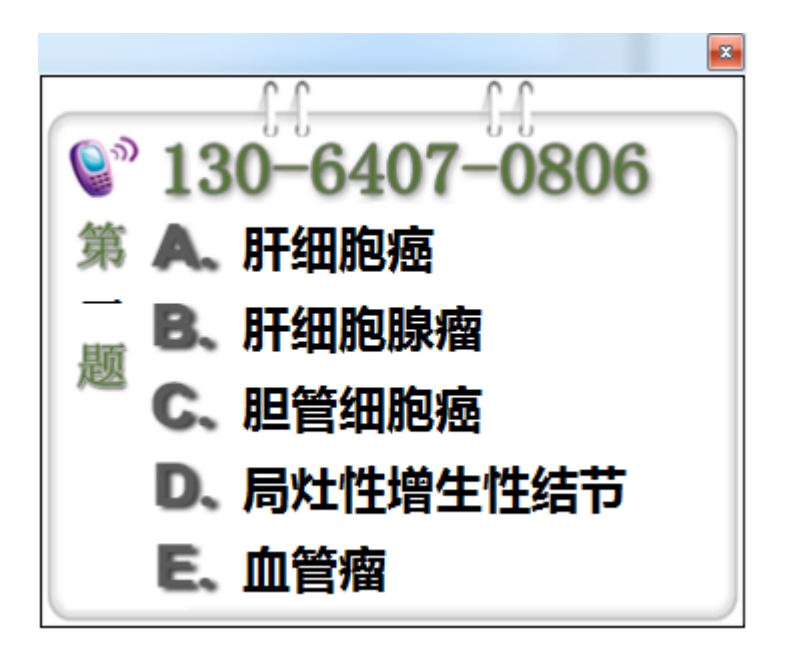

图 5-3 投票选项悬浮窗口

# <span id="page-15-0"></span>第六章 启动投票功能

## <span id="page-15-1"></span>6.1 启动投票项目

当用户手机投票准备就绪,需要投票内容也录入结束,并在大屏幕上显示,我们就 可以一键开启投票功能。

单击互动投票主体界面的 | **开始投票** | 图标, 软件弹出确认窗口, 如图 5-1 所示。 若开启互动投票通道,单击"确认"按钮,否则单击"取消"按钮。

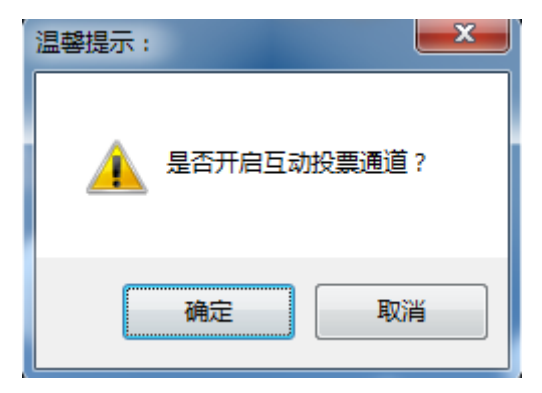

图 6-1 互动投票通道开启确认窗口

单击"确认"按钮后,即开启互动投票通道,软件主体界面如图 6-2 所示。

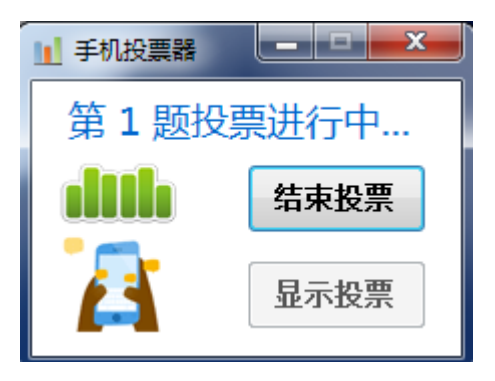

图 6-2 互动投票通道开启

当互动投票通道开启后,用户参与的投票为有效投票(包括网络投票和短信投票), 短信投票用户可以将答案发送至投票主体界面上显示的手机号(即软件识别号),网络 投票用户在图 4-8 的界面下,选择相应的答案,点击 OK 按钮即实现投票。

## <span id="page-16-0"></span>6.2 结束投票项目

单击互动投票主体界面的 | 结束投票 | 图标, 互动投票通道关闭。关闭后, 用户无 法再参与本次网络投票,短信投票也视为无效投票,不计入本次投票统计中,需等待下 次投票的开启。软件主体界面如图 6-3 所示。

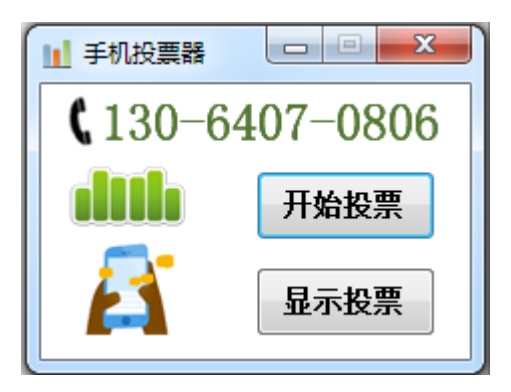

图 6-3 互动投票通道关闭

此时,若用户再单击互动投票主体界面的 | **开始投票** | 图标,软件弹出确认窗口, 确认后可以开启新的互动投票通道,如图 6-4 所示。

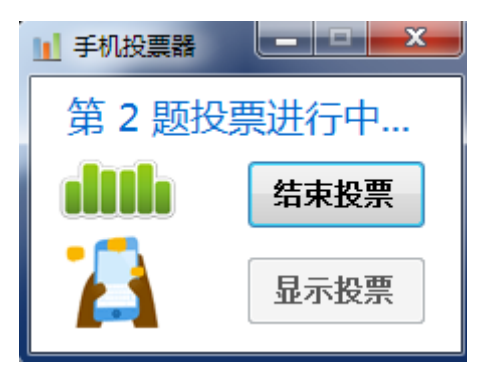

图 6-4 互动投票通道开启

只要用户不关闭互动投票平台,每次的投票统计结果都可以随时查阅,软件支持连 续10 次投票的统计,如投票次数超过10 次,请退出互动投票平台,重新启动软件。另 外,软件提供了两种互动投票模式,第一种是默认状态,点击"开始投票"按钮后,进 入投票环节,此时用户可以随时点击"结束投票"按钮来关闭投票通道,并统计投票结 果; 第二种是倒计时状态, 当用户点击"开始投票"按钮后, 软件主体页面会显示倒计 时状态,软件工作于倒计时状态时,用户无法关闭投票通道,直至倒计时结束后方可点 击"结束投票"按钮,关闭投票通道,并统计投票结果。我们通过配置文件来控制互动 投票模式,默认为第一种模式, 在程序安装目录下, 有配置文件 timer.ini, 如图 6-5 所 示,利用记事本打开配置文件,默认值为 0,用户只需要将默认值 0 修改为所需要的倒 计时时间(秒)即可开启倒计时模式,例如:用户需要 1 分钟倒计时,即将值修改为 60。

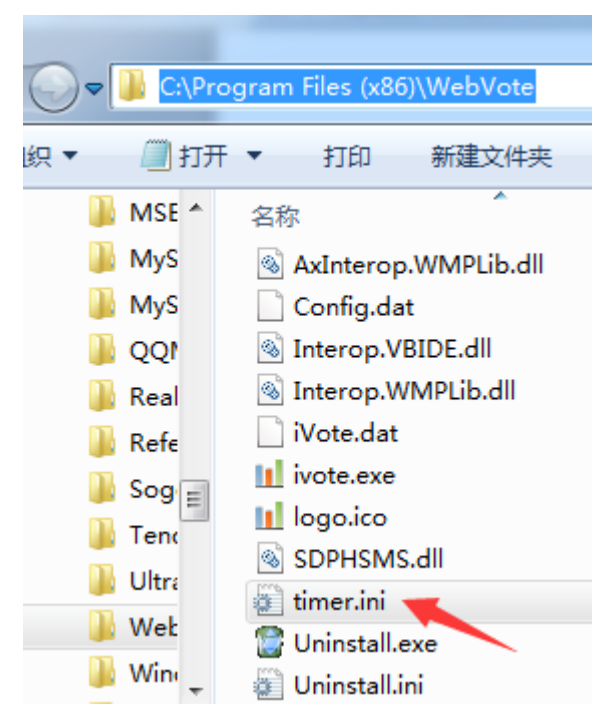

图 6-5 互动投票平台程序目录

修改完成后,当用户点击"开始投票"按钮后,倒计时投票通道模式开启,投票平 台显示倒计时 60 秒, 如图 6-6 所示。倒计时结束后,用户再点击"结束投票"按钮, 关闭投票通道,并统计投票结果。

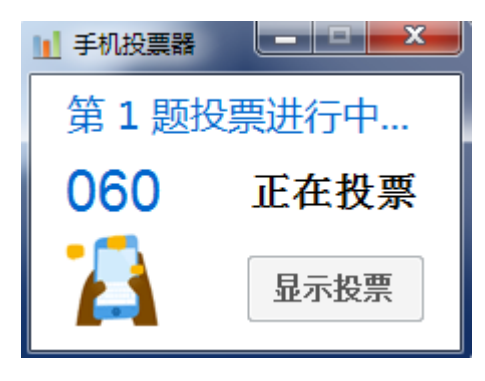

图 6-6 倒计时投票模式

## <span id="page-17-0"></span>6.3 显示投票结果

 投票通道关闭后,用户在不关闭互动投票平台软件的前提下,可以随时查看项目投 票的结果,并统计投票答题的情况以及软件可以根据手机投票人的正确率和投票速度自 动计算投票排行榜。

单击互动投票主体界面的 | 显示投票 | 图标, 进入投票结果统计一览表界面, 如 图 6-7 所示,通过投票柱状图,用户可以对投票分布情况一目了然,在每个选项的柱状 图顶端还有具体的投票数目,本例中我们一共开启了三次投票通道(即三题),每一题 的投票细节我们可以点击"第1题""第2题"的按钮进行切换,系统增加了激光笔的 快捷功能,用户可以通过激光笔的上下翻页来切换显示答题情况,如图 6-8、6-9 所示。

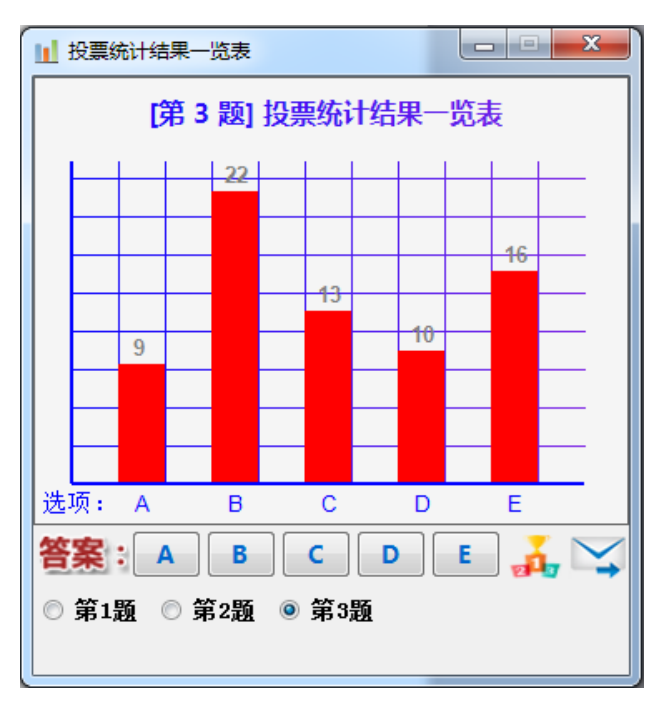

图 6-7 投票统计结果一览表(第3题)

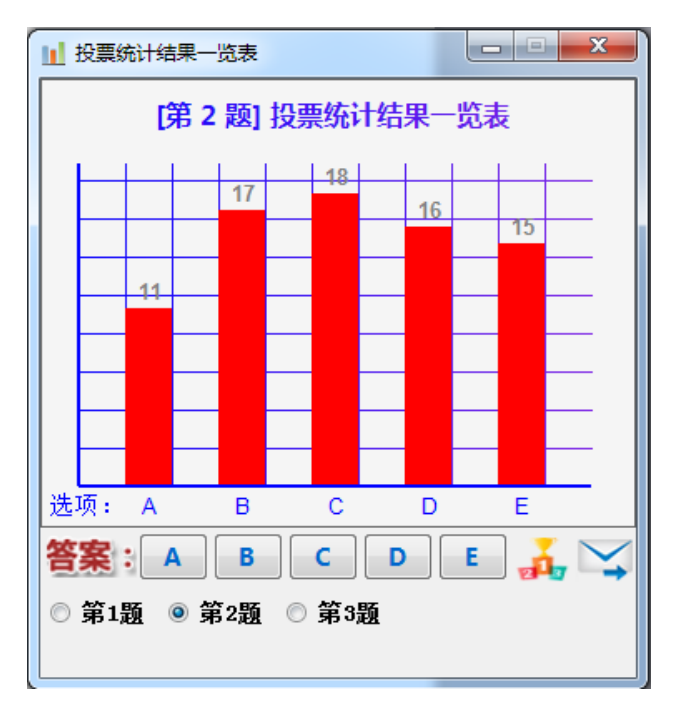

图 6-8 投票统计结果一览表(第2题)

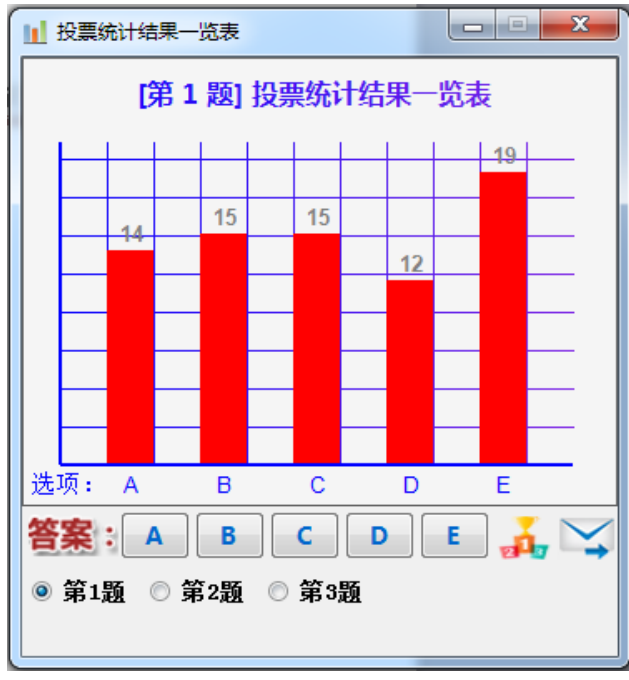

图 6-9 投票统计结果一览表(第1题)

 用户通过左键单击按钮 A、B、C、D 和 E,来确定该题目的正确答案,每道题目应 给出正确答案,才能进入后面的统计环节,点击相应的答案按钮后,系统会自动计算该 题目的投票正确率,如图 6-10 所示。右键单击按钮 A、B、C、D 和 E 可以显示所有选 择该选项的用户信息。

| 投票信息  |          |
|-------|----------|
| 有效票数: | -70<br>票 |
| 正确票数: | 22 票     |
| 正确比例: | 31<br>-% |
|       |          |

图 6-10 投票正确率统计结果

 为了更好地提高互动效果,系统还提供了投票排行榜统计功能,当用户击依次确定 所有题目的正确答案后,点击 第7 按钮,窗口横向展开,点击 第按钮,系统会自 动计算所有题目的投票正确率,并以列表的方式显示每道题目的正确率排名,如图 6-11 所示。点击 | 排行榜 | 按钮,系统会自动计算所有答题者的答题情况,并按正 确率优先的方式排名,综合答题正确率一样的情况下,用时少者优先,如图 6-12 所示。

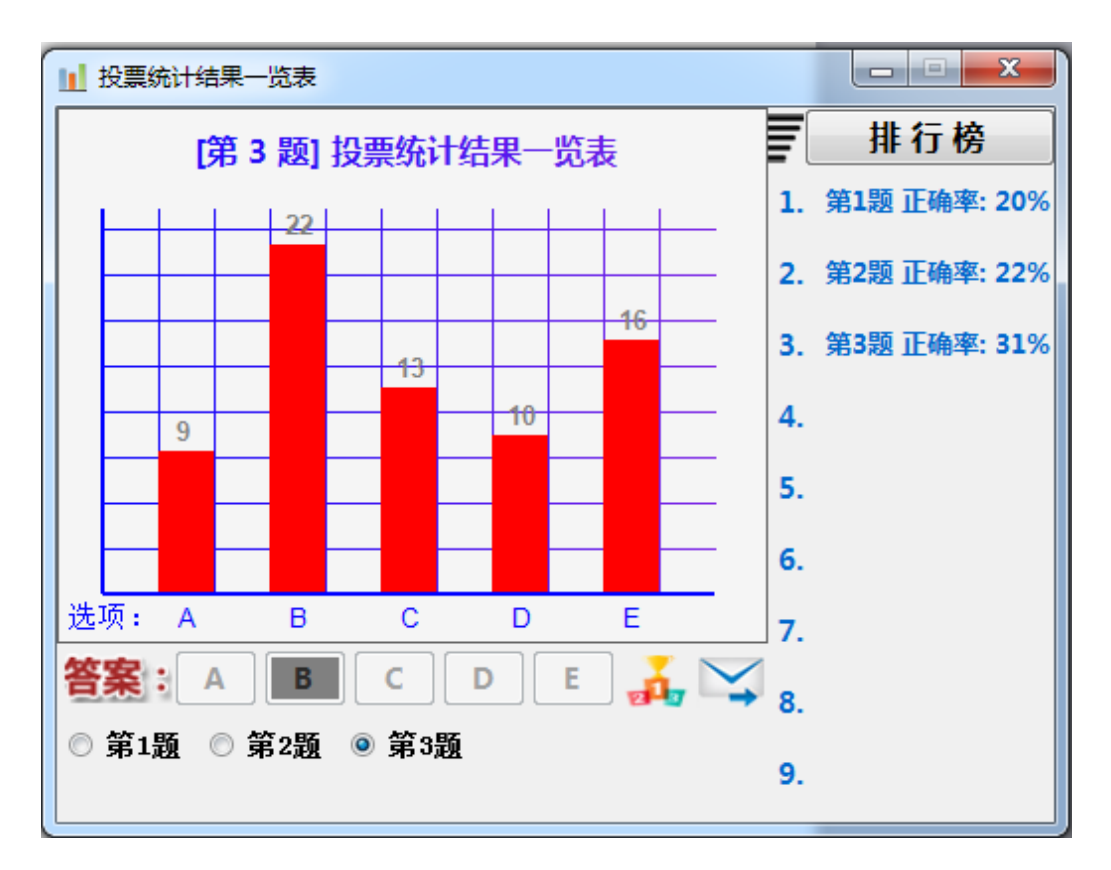

图 6-11 投票正确率统计列表

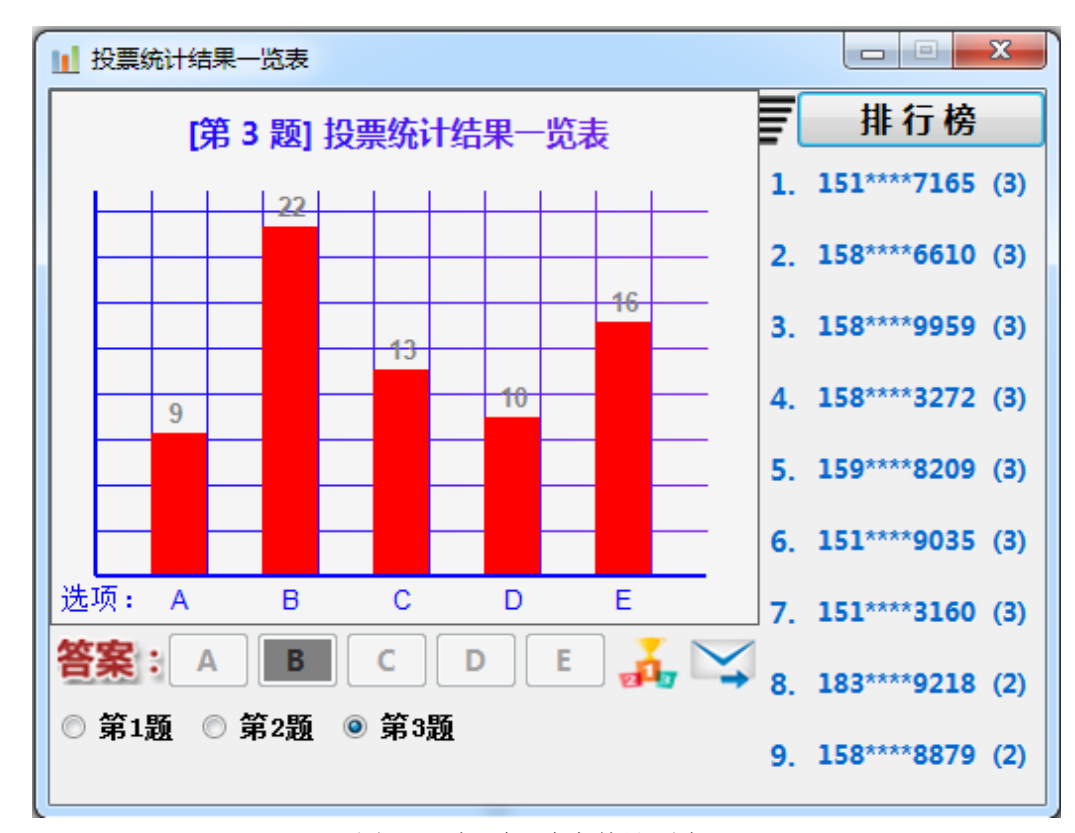

图 6-11 投票正确率统计列表

投票正确率排行榜只显示前九名参与者,为了保护个人隐私,系统在显示中自 动隐去手机号码的中间四位,手机号码后面括号中显示为该用户的答题正确数量。

## <span id="page-21-0"></span>6.4 发送投票结果

当用户开启多个项目的关联投票时,系统会对参与者的每一次投票情况都详细 的记录和统计,投票结束后,系统自动计算每一位参与者在多个项目关联投票中的 综合投票情况,用户可以选择一键发送投票结果,系统将以短信的方式将参与者各 自的投票情况发送给他,便于及时获知和保存,特别适合研讨和学习使用。

点击 按钮后,系统会提示是否发送信息,单击"确认"按钮即可发送信 息。注意:此项功能仅适合于购置 GSM 硬件设备的用户使用。

# <span id="page-21-1"></span>6.5 储存投票结果

所有的投票情况系统都会详细记录和统计,系统支持一键存储功能,可以将这 些统计信息存储到 Excel 表中,方便归档和查阅。

在显示投票统计结果一览表的状态下,点击键盘的 **F2** 键或者 **Ctrl + S** 键,系统 会提示将所有投票情况以 Excel 表格的方式导出,选择要导出的文件路径,单击"确 定"按钮,所有参与者投票的情况就成功导出。